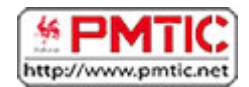

# LES TABLETTES : EN PRATIQUE

# Installer une application

Lorsque vous achetez une tablette, des applications sont déjà installées. En général, vous trouverez de quoi surfer sur Internet, écouter de la musique, visionner des images, envoyer des mails… Vous aurez surement envie/besoin d'en installer d'autres. Selon le type de tablette, la marche à suivre est différente :

### Sur Android

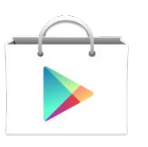

Sur les tablettes Android, vous devez vous connecter au « **Google Play Store** ». Celui-ci est accessible via le site<https://play.google.com/store> ou via l'application préinstallée sur votre tablette, reconnaissable grâce à cette icône. Pour y accéder, vous devez avoir un compte Google.

Sur le Google Play Store, les applications sont triées selon différentes catégories : multimédia, divertissement, outils, photographie, social, transports, widgets, jeux…

**Attention**, il existe des applications gratuites, mais également des applications payantes. Vous pouvez donc également filtrer selon ce critère : top des articles payants, top des articles gratuits, top des nouveautés payantes, top des nouveautés gratuites…

Pour chaque application, vous pourrez voir :

- Une évaluation des utilisateurs (avec des étoiles) et des avis plus détaillés.
- Des informations sur le concepteur de l'application.
- Des captures d'écran et une description de l'application.
- Les dernières nouveautés.
- Une liste d'applications similaires.

Une fois que vous avez trouvé une application qui vous plait, vous pouvez l'installer sur votre appareil (1) ou l'ajouter à la liste de vos souhaits (2) pour y revenir plus tard.

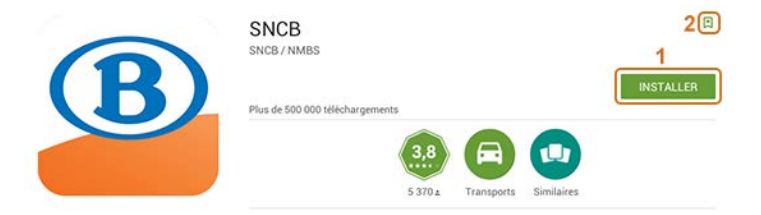

Votre information pour le transport public en Belgique à portée de main.

LIRE LA SUITE 1427  $-0.00$ Roland Vdb<br> $\star \div \div \div 21/04/2015$ **12/05/2015** Manque de correspondances Ou sont passés les retards ? n ne propose pas les trains avec chang

#### Sur iOS

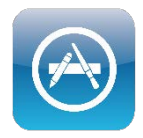

Sur les tablettes iPad, vous devez vous connecter à l' « **App Store** ». Celui-ci est accessible via l'application préinstallée sur votre tablette, reconnaissable grâce à l'icône ci-contre.

Sur l'App Store, les applications sont triées selon différentes catégories : affaires, réseaux sociaux, productivité, sport, jeux… mais il est également possible de découvrir des applications via des sections telles que « à ne pas manquer », « nouveautés… »

**Attention**, il existe des applications gratuites, mais également des applications payantes. Vous pouvez également trier les applications selon ce critère.

Pour chaque application, vous pourrez découvrir :

- Une évaluation des utilisateurs (avec des étoiles) et des avis plus détaillés.
- Des informations sur le concepteur de l'application.
- Des captures d'écran.
- Une description de l'application.
- Les dernières nouveautés et l'historique de l'application.
- Une liste d'applications similaires.

Une fois que vous avez trouvé une application qui vous plait, vous pouvez l'installer sur votre appareil en cliquant sur le bouton « **OBTENIR** » ou sur le **tarif**. Vous verrez alors un bouton « **Installer** » si l'application est gratuite, ou « **acheter** » si elle est payante.

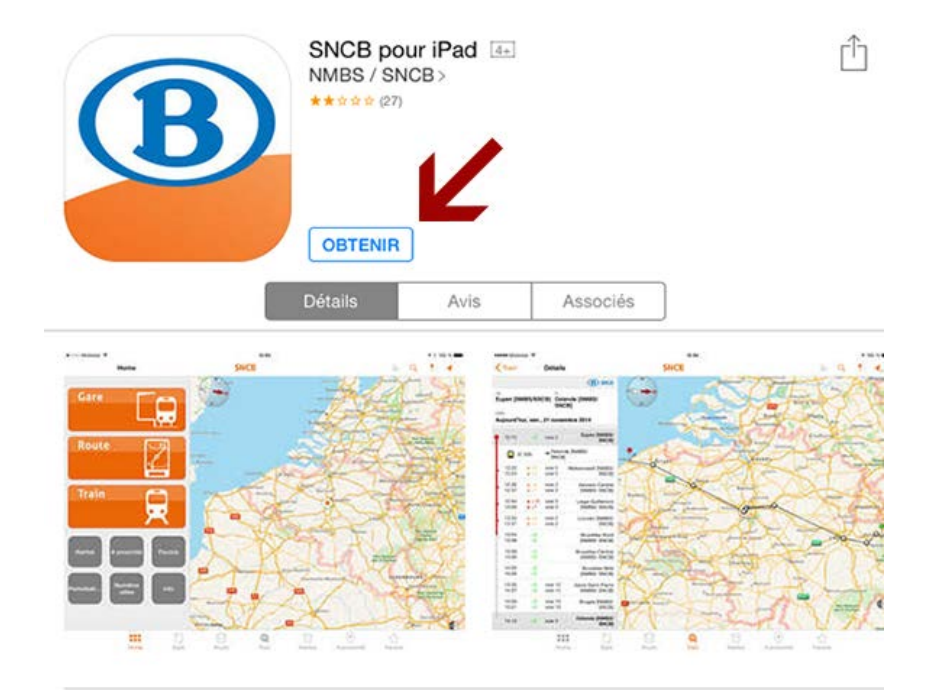

#### Description

L'application SNCB vous donne un aperçu complet de toutes les possibilités offertes pour vous déplacer en transport public en Belgique. Le planificateur multimodal présente l'itinéraire le plus rapide de porte à porte, éventuellement à l'aide de votre géolocalisation. Vous pouvez consulter directement les heures de départ des trains mais aussi les horaires des bus, trams et mêtro. Les horaires de départ et d'arrivée des trains par gare sont maintenant disponibles en temps réel, ainsi que la recherche par numéro de trai ... suite

#### Sur Windows

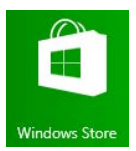

Sur les tablettes Windows 8 (RT) et 10, vous devez vous connecter au « **Windows Store**». Celui-ci est accessible via l'application préinstallée sur votre tablette, reconnaissable grâce à cette icône.

Sur le Windows Store, les applications sont triées selon différentes catégories : jeux, social, divertissement, photo, musique, actualités et météo, alimentation… mais il est également possible de découvrir des applications via des sections telles que « tendances », « nouveau », « top gratuit » et « top payant ».

**Attention**, il existe des applications gratuites, mais également des applications payantes.

Pour chaque application, vous pourrez découvrir :

- Une évaluation des utilisateurs (avec des étoiles) et des avis plus détaillés.
- Une description de l'application.
- Des captures d'écran.
- Des informations sur le concepteur de l'application.
- Une liste d'applications similaires.

Une fois que vous avez trouvé une application qui vous plait, vous pouvez l'installer sur votre appareil en cliquant sur « **Installation** ».

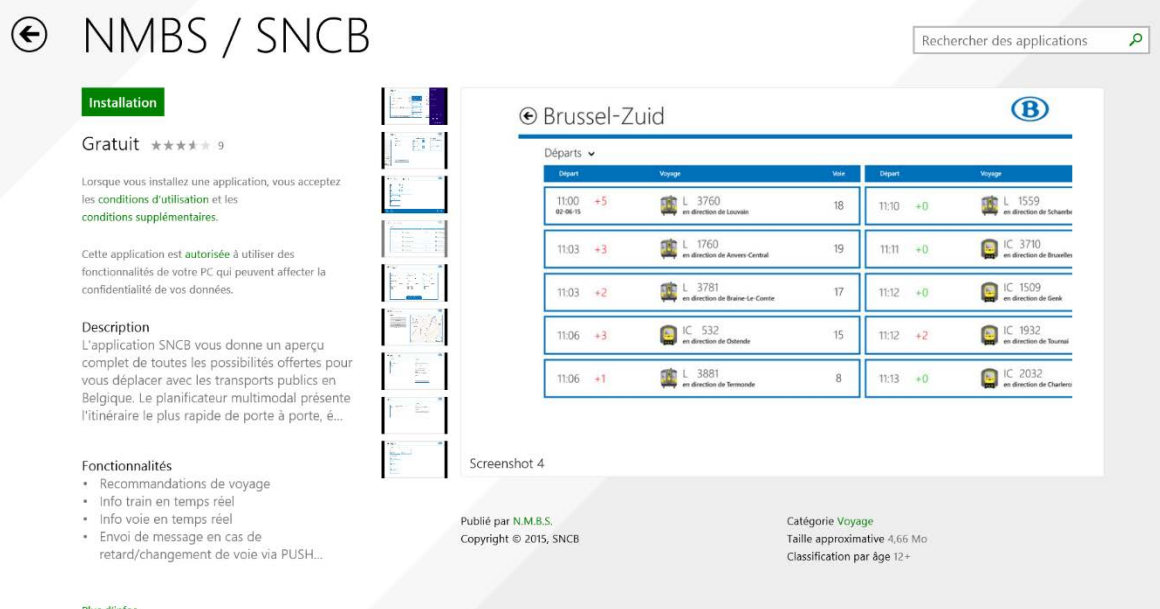

# Utiliser le mail

### Android

Si vous avez inséré une adresse Gmail lors de la configuration de votre tablette, vous pourrez utiliser l'application « **Gmail** », installée par défaut (l'application « E-mail » est également disponible, mais doit être configurée).

**Remarque** : Gmail peut récupérer les mails d'autres comptes.

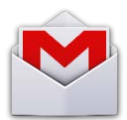

Appuyez sur l'icône « **Gmail** » pour accéder à l'application. Si elle n'est pas sur l'écran d'accueil, cliquez sur l'icône en haut à droite, pour afficher toutes les applications :  $\mathbf{H}$ .

Une fois dans votre boîte mail, à gauche, vous trouvez la liste de vos boîtes (boîte de réception, messages envoyés, spams, corbeille…), et à droite la liste des messages.

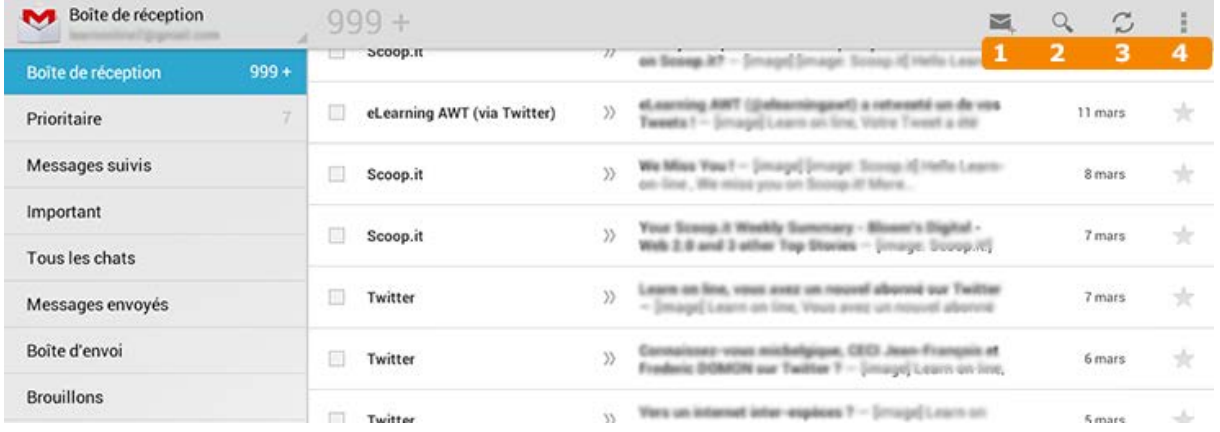

En haut à droite se trouvent des icônes vous permettant d'utiliser votre boîte mail :

- 1. Créer un **nouveau message.**
- 2. **Rechercher** dans les messages.
- 3. **Actualiser.**
- 4. Afficher d'**autres options** (libellés, paramètres, aide…).

Lorsque vous cochez un mail, d'autres icônes apparaissent comme « **supprimer le message** », « **gérer les libellés** », « **afficher comme (non) lu** »…

Pour rédiger un mail, cliquez sur l'icône de création de messages (1), un nouveau message s'ouvre et le clavier apparait en bas de page. Il ne reste plus qu'à positionner votre doigt là où vous voulez écrire.

Au sein d'un message, vous pouvez copier/couper/coller du contenu. Pour cela :

- 1. Positionnez votre doigt à l'endroit où vous désirez faire une de ces actions et maintenez-le appuyé.
- 2. Des poignées bleues apparaissent. Déplacez-les pour ajuster la sélection.
- 3. Vous pouvez alors sélectionner les boutons « **sélectionner tout** », « **couper** » ou « **copier** ».
- 4. Ensuite, positionnez votre doigt à l'endroit où vous désirez coller le mot et maintenez le doigt appuyé pour faire apparaitre la barre de fonctionnalités
- 5. Sélectionnez « **coller** ».

Terminez le mail en cliquant sur « **Envoyer** »

iOS

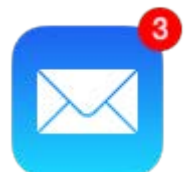

Sur iOS (iPad), c'est l'application « **Mail** » qui est installée par défaut. Sur l'écran d'accueil, appuyez sur l'icône « **Mail** » pour accéder à l'application. Si vous avez des mails non lus, vous le verrez directement via le chiffre affiché sur fond rouge.

Une fois dans votre boîte mail, à gauche, vous trouvez vos messages reçus, et à droite le contenu des messages.

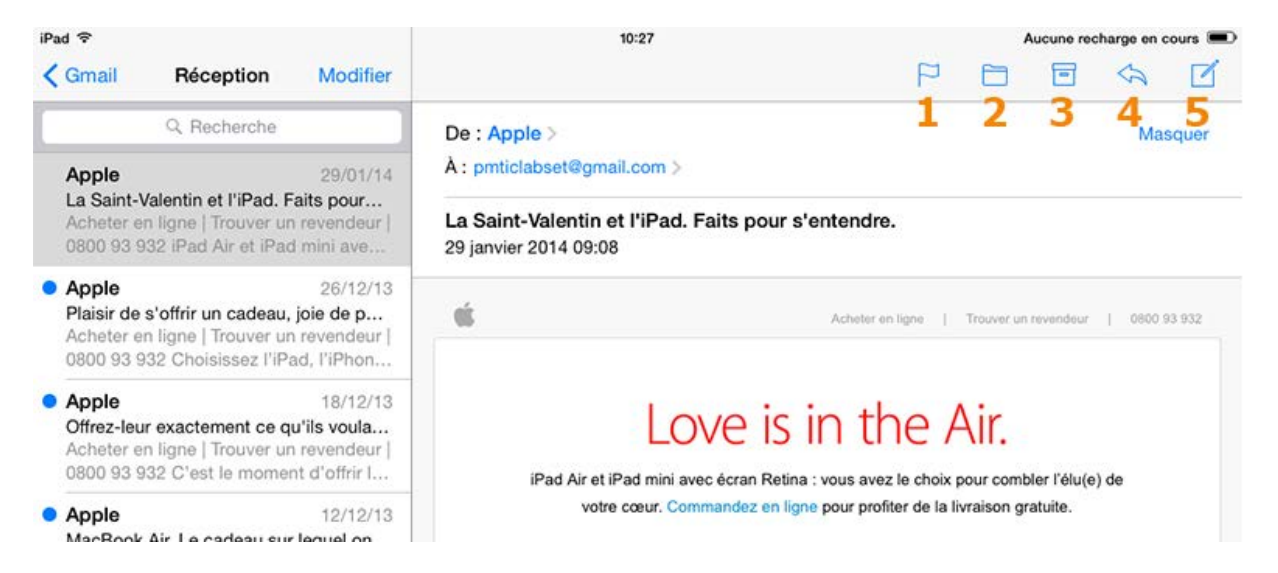

En haut à droite se trouvent des icônes vous permettant d'utiliser votre boîte mail :

- 1. Assurer un **suivi.**
- 2. **Déplacer** vers une autre boîte aux lettres.
- 3. **Supprimer** un message.
- 4. **Transférer** le message.
- 5. Créer un **nouveau message.**

Voyons comment écrire un mail. Cliquez sur l'icône de création de messages (5), un nouveau message s'ouvre et le clavier apparait en bas de page. Il ne reste plus qu'à positionner votre doigt là où vous voulez écrire.

Au sein d'un message, vous pouvez copier/coller du contenu ou encore insérer des photos et des images. Pour cela, vous devez positionner votre doigt à l'endroit où vous désirez faire une de ces actions et le maintenir appuyé, une barre de fonctionnalité apparait.

Grâce à cette barre, vous pouvez sélectionner un mot (ou l'ensemble du texte) ou insérer une photo. Pour faire un copier/coller, vous devez :

- 1. Sélectionner le mot,
- 2. Le copier,
- 3. Positionner votre doigt à l'endroit où vous désirez copier le mot,
- 4. Maintenir le doigt appuyé pour faire apparaitre la barre de fonctionnalités,
- 5. Sélectionner « **coller** ».

Terminez le mail en cliquant sur « **Envoyer** »

#### Windows

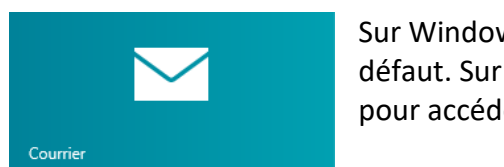

Sur Windows, c'est l'application « **Courrier** » qui est installée par défaut. Sur l'écran d'accueil, appuyez sur la vignette « **Courrier** » pour accéder à l'application.

Pour commencer à utiliser Courrier, il faut avoir un compte

Microsoft. Si vous vous connectez à votre tablette à l'aide d'un compte Microsoft, les messages de ce compte apparaissent automatiquement dans cette application.

Courrier vous permet également de réunir plusieurs comptes (Gmail, Outlook.com, Yahoo !...) au même endroit. Sur l'exemple ci-dessous, en bas à gauche, vous pouvez afficher les mails du compte Outlook ou Gmail.

Une fois dans votre boîte mail, à gauche, vous trouvez vos dossiers favoris (ex. : bulletins d'information, réseaux sociaux) et à droite, la liste des messages.

Pour afficher d'autres dossiers à gauche (ex. : messages envoyés, courrier indésirable…), cliquez sur « **Dossiers** » et cochez l'étoile située en regard du dossier à ajouter.

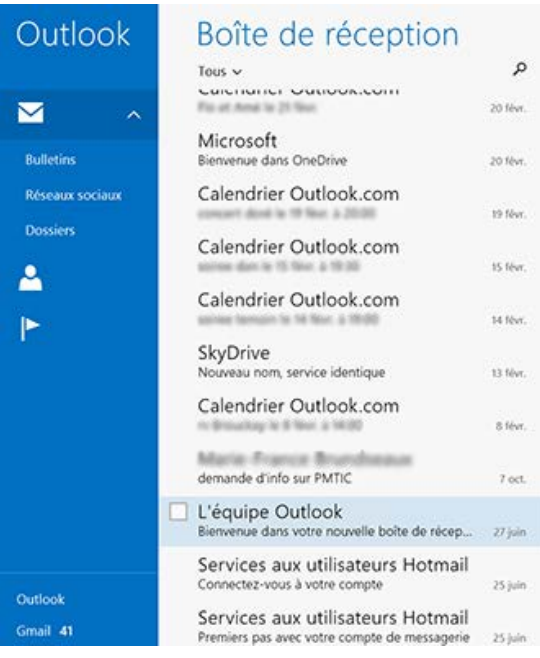

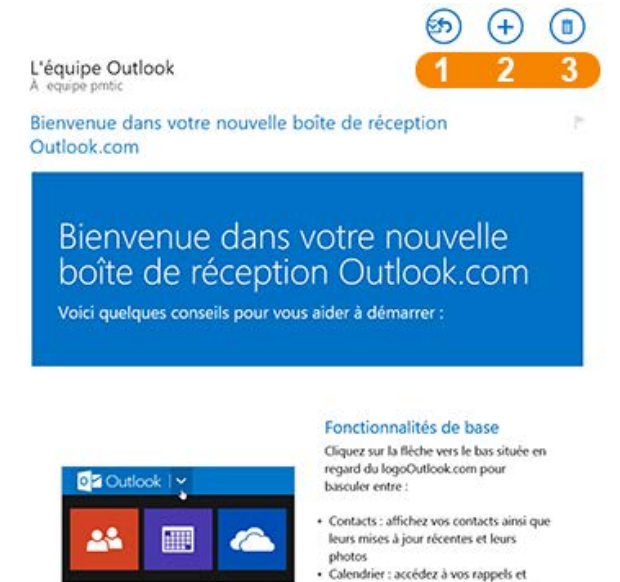

- rendez-vous à partir de vos appareils
- SkyDrive : 7 Go d'espace de stockage<br>gratuit pour vos photos et vos fichiers

En haut à droite se trouvent des icônes vous permettant d'utiliser votre boîte mail :

- 1. **Répondre** / Répondre à tous / Transférer.
- 2. Créer un **nouveau message.**
- 3. **Supprimer** le message affiché.

Lorsque vous cochez un mail, d'autres icônes apparaissent en bas de page comme « **Déplacer** », « **Ranger** », « **Marquer comme (non) lu** »…

Pour rédiger un mail, cliquez sur l'icône de création de messages (2), un nouveau message s'ouvre et le clavier apparait en bas de page. Il ne reste plus qu'à positionner votre doigt là où vous voulez écrire.

Au sein d'un message, vous pouvez copier/coller du contenu.

- Pour copier un mot, appuyez 2 fois dessus.
- Des petits ronds bleus apparaissent, déplacez-les pour ajuster la sélection.
- Appuyez ensuite sur le bouton « **copier-coller** » **et** sélectionnez l'option « **copier** » dans la petite fenêtre.
- Ensuite, positionnez votre doigt à l'endroit où vous désirez coller le mot et appuyez

longuement. Appuyez alors sur le bouton « **copier-coller** » **et** sélectionnez l'option « **coller** » dans la petite fenêtre.

Vous pouvez également copier à l'aide du raccourci clavier « **Ctrl** » + « **C** » et coller à l'aide du raccourci « **Ctrl** » + « **V**».

Terminez le mail en cliquant sur l'icône **Envoyer** :

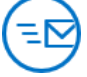

## Naviguer sur le net

### Navigateurs

Chaque système propose un navigateur par défaut, mais, comme sur votre ordinateur, vous pouvez installer le navigateur de votre choix en passant par le store.

Sur Android, selon les modèles de tablettes, vous pouvez rencontrer l'icône **Navigateur** ou **Chrome.**

Pour naviguer sur Internet avec votre **iPad**, le navigateur installé par défaut est **Safari**. Vous le trouverez sur la page d'accueil de votre iPad.

Sous **Windows 10**, **Microsoft Edge** est le navigateur installé par défaut, vous le trouverez sur l'écran de démarrage.

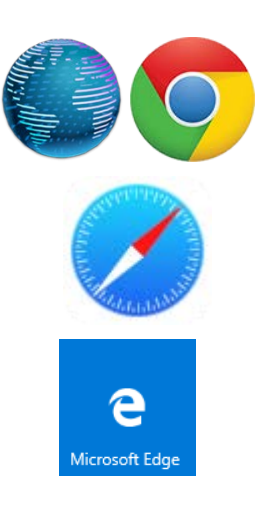

### Utilisation

La navigation sur Internet via une tablette est assez proche de celle sur un ordinateur. Lorsque vous ouvrez l'application, vous accédez à une page blanche avec un champ texte dans lequel vous pouvez taper :

- l'adresse du site sur lequel vous désirez vous rendre,
- un mot-clé si vous désirez faire une recherche dans un moteur de recherche.

Pour valider votre mot-clé ou votre adresse, selon la tablette, cliquez sur la touche « $\leftarrow$  » ou « **Accéder** » du clavier.

Si vous avez tapé un mot-clé, le moteur de recherche affiche les résultats de la recherche (Google, Bing…). Cliquez sur le lien qui vous intéresse pour que le site apparaisse.

Sur les navigateurs cités ci-dessus, vous retrouverez généralement le même type d'icônes :

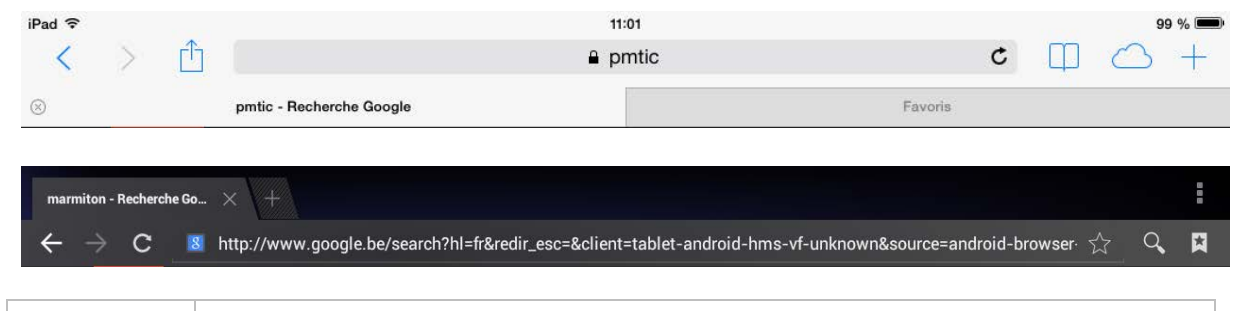

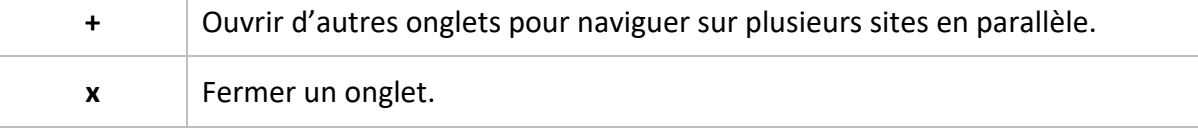

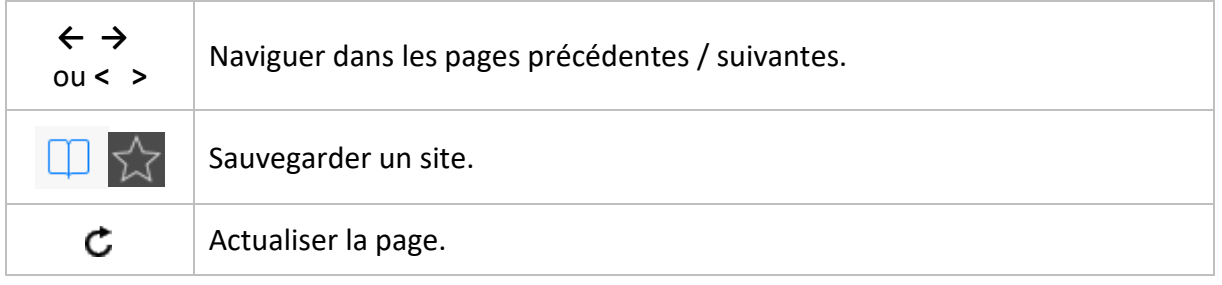

### Remarques

Nous avons ici listé les navigateurs installés par défaut. Cependant, vous en trouverez d'autres sur le Store de votre tablette : Firefox, Opera, Dolphin…

Les sites ne sont pas tous adaptés au format tablette. Par conséquent, la navigation et la lecture ne sont pas toujours évidentes. C'est pourquoi certains sites détectent que vous naviguez avec une tablette et vous proposent de télécharger leur application.

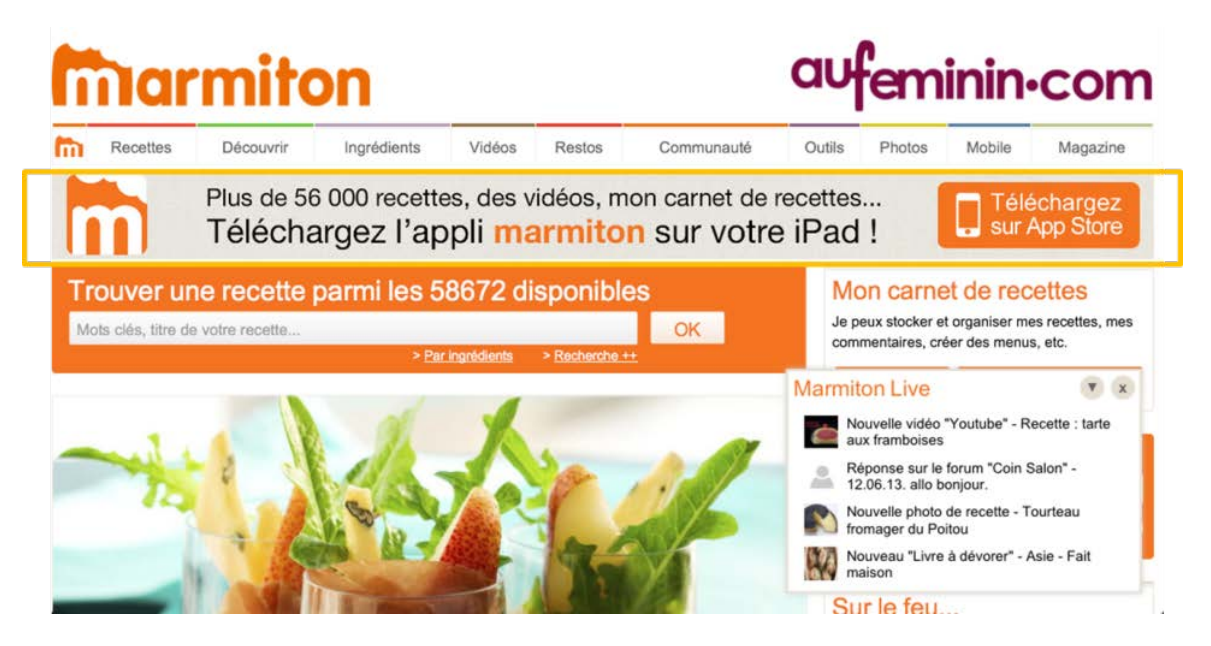

# Photographier / filmer

Les tablettes sont généralement dotées d'un ou deux capteurs qui permettent de photographier et filmer. Ces capteurs se situent :

- au dos de la tablette, afin de prendre des photos et filmer,
- en façade, c'est-à-dire face à vous lorsque vous utilisez la tablette. Ce capteur est une webcam, utilisée pour vous filmer lorsque vous participez à une conversation en ligne.

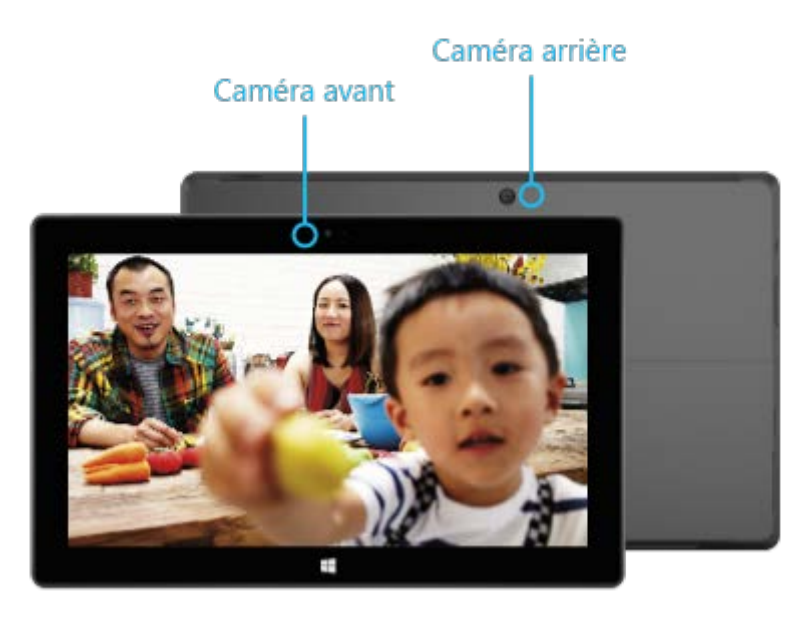

*Source : http://www.microsoft.com/surface/fr-be/support/hardware-and-drivers/surface-cameras*

La qualité de ces capteurs peut fortement varier d'un appareil à l'autre et actuellement, les photos obtenues ne valent pas celles d'un appareil photo.

Une fois que vous avez capturé une image, celle-ci se retrouve dans une galerie dont le nom peut différer d'une tablette à l'autre (« Galerie » sur Android, « Photos » sur iPad et Windows 8). Vous pouvez alors partager vos photos sur les réseaux sociaux ou par mail, les retoucher…

Vous pouvez également télécharger des applications qui permettent de donner des effets amusants à vos photos.